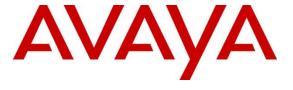

### Avaya Solution & Interoperability Test Lab

# Application Notes for Nectar Unified Communications Management Platform (UCMP) Version 7.3 and Avaya Aura® Communication Manager 7.1 - Issue 1.0

#### **Abstract**

These Application Notes describe the procedures for configuring Nectar UCMP to interoperate with Avaya Aura® Communication Manager. Nectar UCMP integrates directly to Communication Manager using Secure Shell (SSH) or Telnet. At the same time, it processes Simple Network Management Protocol (SNMP) and Real-time Transport Control Protocol (RTCP) information from Communication Manager, Gateways and Avaya Endpoints.

Readers should pay attention to Section 2, in particular the scope of testing as outlined in Section 2.1 as well as any observations noted in Section 2.2, to ensure that their own use cases are adequately covered by this scope and results.

Information in these Application Notes has been obtained through DevConnect compliance testing and additional technical discussions. Testing was conducted via the DevConnect Program at the Avaya Solution and Interoperability Test Lab.

#### 1. Introduction

These Application Notes describe the compliance tested configuration used to validate Nectar UCMP with Avaya Aura® Communication Manager.

Nectar's Unified Communications Management Platform (UCMP) is a multi-vendor UC operations management platform enabling enterprises and service providers to deliver great user experiences with monitoring, troubleshooting and reporting tools. UCMP provides actionable visibility across the platform, network and endpoint health domains to enable: proactive issue avoidance based on contextual monitoring, significantly faster root cause analysis & issue correlation, and powerful insight & reporting on critical health factors that contribute to user experience.

For Avaya Communication Manger, Nectar delivers inventory, contextual alarms, resource consumption, and performance metrics. Nectar also captures and reports on real-time RTCP call quality data from: H.323 endpoints, Avaya Media Gateways and MedPros, Avaya Aura® Media Server, and Avaya soft clients including Equinox.

Nectar UCMP uses three methods below to monitor a Communication Manager system.

- System Access Terminal (SAT) Nectar UCMP uses telnet/SSH connections to the SAT using the IP address of Communication Manager. By default, the solution establishes 3 concurrent SAT connections to the Communication Manager system and uses the connections to execute SAT commands.
- Real Time Transport Control Protocol (RTCP) Collection Nectar UCMP collects RTCP information sent by the Communication Manager, media gateways, and IP Telephones.
   The call quality metrics including RTD, packet loss, jitter and DSCP are collected and from these metrics, the MOS (mean opinion score) is computed, which measures overall call quality.
- Simple Network Management Protocol (SNMP) Collection Nectar UCMP uses SNMP to collect configuration and status information and SNMP traps from Communication Manager.

# 2. General Test Approach and Test Results

The general test approach was to configure the Avaya equipment and verify Nectar UCMP interoperability as on a customer site. The interoperability compliance test included both feature and functionality testing.

DevConnect Compliance Testing is conducted jointly by Avaya and DevConnect members. The jointly-defined test plan focuses on exercising APIs and/or standards-based interfaces pertinent to the interoperability of the tested products and their functionalities. DevConnect Compliance Testing is not intended to substitute full product performance or feature testing performed by

DevConnect members, nor is it to be construed as an endorsement by Avaya of the suitability or completeness of a DevConnect member's solution.

Avaya recommends our customers implement Avaya solutions using appropriate security and encryption capabilities enabled by our products. The testing referenced in these DevConnect Application Notes included the enablement of supported encryption capabilities in the Avaya products. Readers should consult the appropriate Avaya product documentation for further information regarding security and encryption capabilities supported by those Avaya products.

Support for these security and encryption capabilities in any non-Avaya solution component is the responsibility of each individual vendor. Readers should consult the appropriate vendor-supplied product documentation for more information regarding those products.

For the testing associated with these Application Notes, the interface between Avaya systems and the Nectar UCMP did not include use of any specific encryption features as requested by Nectar. Encryption (TLS/SRTP) was used internal to the enterprise between Avaya products.

This solution uses the System Access Terminal (SAT) interface to interact with Avaya Aura® Communication Manager. While this solution has successfully completed Compliance Testing for the specific release levels as described in this Application Note, Avaya does not generally recommend use the SAT interface as a programmatic approach to integration of 3<sup>rd</sup> party applications. Avaya may make changes or enhancements to the SAT interface in any subsequent release, feature pack, service pack, or patch that may impact the interoperability of 3<sup>rd</sup> party applications using this SAT interface. Using the SAT interface in a programmatic manner may also result in a variety of operational issues, including performance impacts to the Avaya solution. If there are no other programmatic options available to obtain the required data or functionality, Avaya recommends that 3<sup>rd</sup> party applications only be executed during low call volume periods, and that real time delays be inserted between each command execution. NOTE: The scope of the compliance testing activities reflected in this Application Note explicitly did not include load or performance evaluation criteria, and no guarantees or assurances are made by Avaya that the 3<sup>rd</sup> party application has implemented these recommendations. The vendor of the 3<sup>rd</sup> party application using this interface remains solely responsible for verifying interoperability with all later Communication Manager releases, including feature packs, service packs, and patches as issued by Avaya. For additional details see Avaya Product Support Notices PSN002884u, PSN005085u, and PSN020295u, available at www.avaya.com/support.

# 2.1. Interoperability Compliance Testing

For feature testing, Nectar used Java-based Remote Intelligent Gateway (RIG) Client application to view the configurations of Communication Manager including: trunk groups, route patterns, IP network regions, stations, processor occupancy, SNMP alarm and error information...etc. For the collection of RTCP information, the endpoints included Avaya H323, SIP, Media Server, Media Gateway, Equinox soft client, digital and analog telephones. The types of calls made

included intra-switch calls, inbound/outbound PSTN calls, inbound/outbound inter-switch IP trunk calls, transfer and conference calls.

For serviceability testing, reboots were applied to the Nectar server and Avaya Servers to simulate system unavailability.

#### 2.2. Test Results

The tests were all functional in nature and performance testing was not included. All the test cases passed successfully.

# 2.3. Support

For technical support on Nectar UCMP, contact the Nectar Support Team at:

• Email: support@nectarcorp.com

• Phone: 1-888-811-8647

# 3. Reference Configuration

**Figure 1** illustrates the test configuration used to verify Nectar interoperability with Communication Manager, G450 Media Gateway, Media Server, Session Manager, and System Manager. Nectar UCMP connected on the same LAN as the Avaya equipment and collects relevant information using SAT and SNMP from Communication Manager. Nectar also monitors RTCP. A variety of Avaya telephones were configured and used to make calls to be monitored. A simulated PSTN was also configured to allow incoming and outgoing calls.

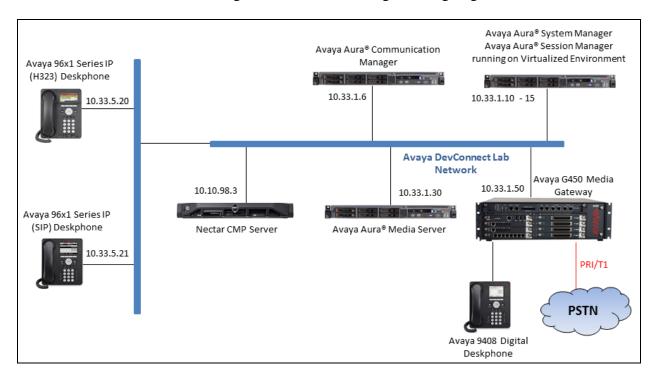

**Figure 1: Test Configuration Diagram** 

# 4. Equipment and Software Validated

The following equipment and software were used for the sample configuration provided:

| Equipment/Software                     | Release/Version               |
|----------------------------------------|-------------------------------|
| Avaya Aura® Communication Manager      | 7.1.3.0 (7.1.3.0.0.532.24515) |
| running on Virtual Environment         |                               |
| Avaya Aura® Session Manager running on | 7.1.3.0 (7.1.3.0.713014)      |
| Virtual Environment                    |                               |
| Avaya Aura® System Manager running on  | 7.1.3.0 (7.1.3.0.037763)      |
| Virtual Environment                    |                               |
| Avaya Aura® Media Server running on    | 7.8.0.333                     |
| Virtual Environment                    |                               |
| Avaya G450 Media Gateway               | 39 .12 .0                     |
| Avaya Telephones                       |                               |
| 9641GS (H323)                          | 6.6604                        |
| 9611G (H323)                           | 6.6604                        |
| 9608G (SIP)                            | 7.1.3                         |
| 9641G (SIP)                            | 7.1.3                         |
| Avaya Digital 1416 Telephone           | FW1                           |
| Nectar UCMP running on Windows 2012    | 7.3-CMP7413                   |

# 5. Configure Avaya Aura® Communication Manager

Configuration and verification operations on Communication Manager illustrated in this section were all performed using Avaya Site Administrator Emulation Mode. The information provided in this section describes the configuration of Communication Manager for this solution. It is implied a working system is already in place. For all other provisioning information such as initial installation and configuration, please refer to the product documentation in **Section 12**. The configuration described in this section can be summarized as follows:

- Configure SAT User Profile
- Configure Login Group
- Configure SNMP on Avaya Aura® Communication Manager
- Configure RTCP Monitoring

### 5.1. Configure SAT User Profile

A SAT User Profile specifies which SAT screens may be accessed by the user assigned the profile and the type of access to each screen. As Nectar UCMP does not modify any system configuration, create a SAT User Profile with limited permissions to assign to the Nectar UCMP login account.

Use the **add user-profile** *n* command, where *n* is the next unused profile number. Enter a descriptive name for **User Profile Name** and enable all categories by setting the **Enbl** field to **y**. In this test configuration, the user profile 20 is created.

```
add user-profile-by-category 20
                                                                         39
                                                            Page
                                                                   1 of
                              USER PROFILE 20
User Profile Name: Nectar
      This Profile is Disabled? n
                                               Shell Access? n
Facility Test Call Notification? n Acknowledgement Required? n
    Grant Un-owned Permissions? v
                                          Extended Profile? n
                          Cat Enbl
            Name
                                             Name
                                                                Cat Enbl
                   Adjuncts A y
                                            Routing and Dial Plan J
                Call Center B y
                                                        Security K
                  Features C y
                                                         Servers L
                   Hardware D y
                                                        Stations M
                                                                     У
                Hospitality E y
                                                System Parameters N
                                                                     У
                        IP F
                                                    Translations 0
                Maintenance G
                                                        Trunking P
                               У
                                                                     У
Measurements and Performance H
                                                           Usage Q
                                                                     У
                                                     User Access R
              Remote Access I n
```

On Pages 2 to 41 of the USER PROFILE forms, set the permissions of all objects to as shown in the table below. Submit the form to create the user profile.

```
add user-profile 20
                                                                  2 of
                                                                       41
                                                           Page
                               USER PROFILE BY CATEGORY 20
Set Permissions For Category: To: Set All Permissions To:
'-'=no access 'r'=list, display, status 'w'=add, change, remove+r 'm'=maintenance
                Name
                       Cat Perm
                 adjunct-names A r-
               aesvcs cti-link A
               aesvcs interface A
                   aesvcs link A
                 aesvcs-server A r-
               intra-switch-cdr A
  communication-interface links A
                                   r-
                           mis A
            comm-intf proc-chan A
         processor-ip-interface A
```

### 5.2. Configure Login Group

Create an Access-Profile Group on Communication Manager System Management Interface (SMI) to correspond to the SAT User Profile created in **Section 5.1**. Using a web browser, enter https://<IP address of Communication Manager to connect to the Communication Manager Server being configured and log in using appropriate credentials.

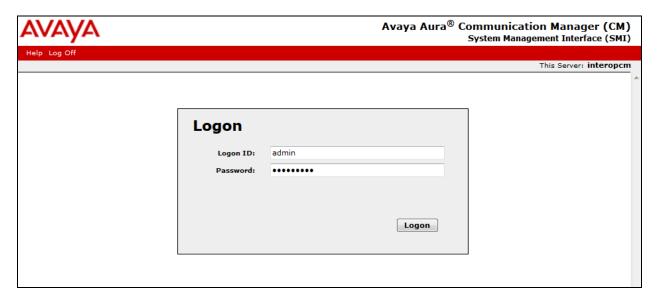

Click **Administration > Server** (**Maintenance**). This will open up the **Server Administration Interface** that will allow the user to complete the configuration process.

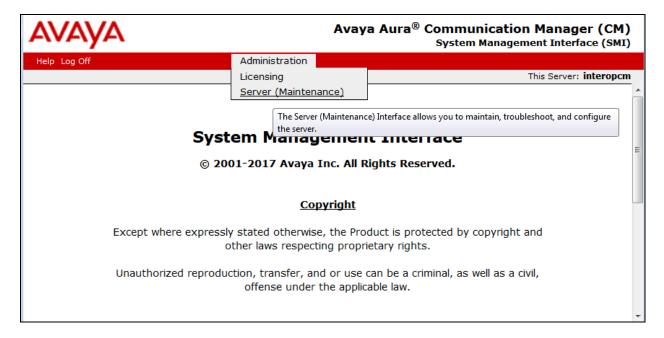

From the navigation panel on the left side, click **Administrator Accounts**. Select **Add Group** and click **Submit**.

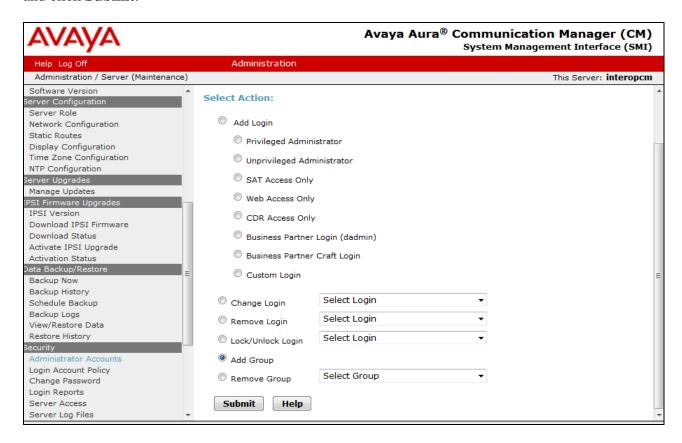

Select **Add a new access-profile group** and select **prof20** from the drop down list to correspond to the user-profile created in **Section 5.1**. Click **Submit**. This completes the creation of the login group.

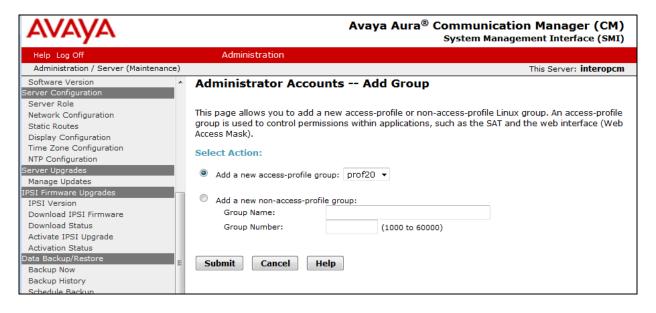

# 5.3. Configure Login User

Create a login account for Nectar UCMP to access the Communication Manager SAT. From the navigation panel on the left side, click **Administrator Accounts**. Select **Add Login** and **SAT Access Only** to create a new login account with SAT access privileges only. Click **Submit**.

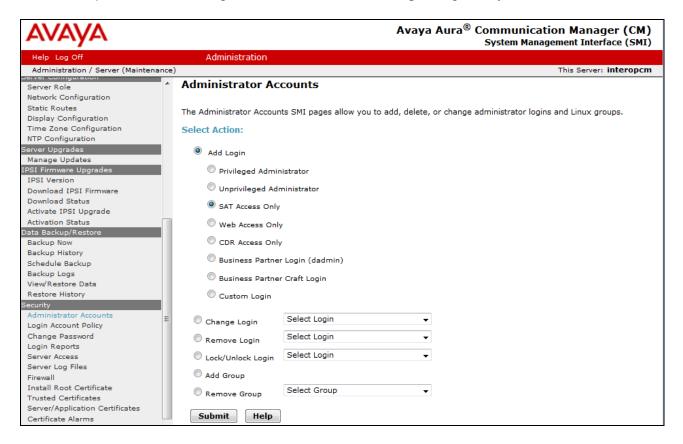

In the subsequent page enter the following:

Login name
 Primary group
 Enter an informative name (i.e. rig)
 Click on the users radio button

• Additional groups (profile) Select prof20 from the drop down list (the login

group created in Section 5.2)

Sat Limit Select None from the drop down list
 Select type of authentication Click on the Password radio button

• Enter password or key Enter a password

• **Re-enter password or key** Re-enter the password

• Force password/Key

**change on next login** Click on the **No** radio button

Click **Submit** to continue. This completes the configuration of the login.

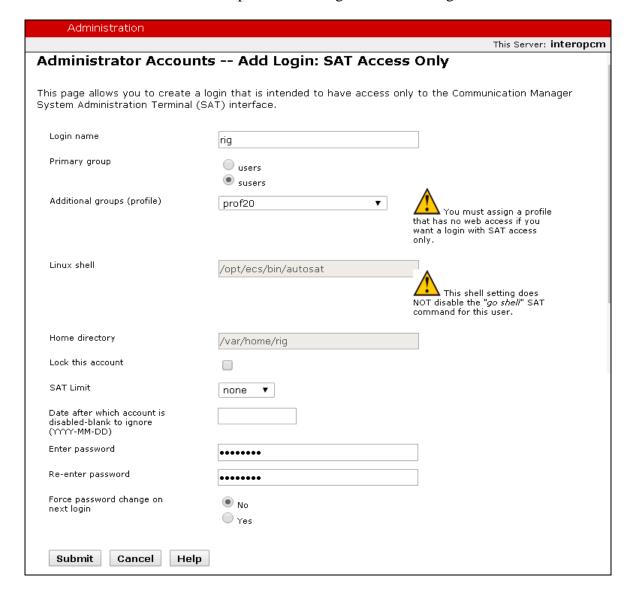

### 5.4. Configure SNMP on Communication Manager

Note that the following needs to be configured per Communication Manager. If a duplex system is to be configured, complete these steps on each side of the Communication Manager.

To configure SNMP on Communication Manager navigate to Administration → Server Administration (not shown) and select Agent Status. Click Stop Master Agent if the Master Agent status is UP to allow setup of the SNMP Agent.

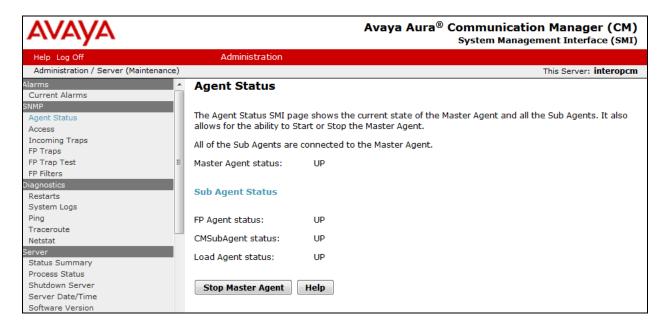

To allow Nectar UCMP to use SNMP to collect configuration and status information from Communication Manager, Select **Access** in the left pane and enter the following in the **SNMP Version 2c** section.

• **IP address** Enter the Nectar UCMP IP address 10.10.98.3

Access
 Community Name
 Select "read-only" from the list
 Enter a name, e.g. "public"

Click the **Submit** button at the bottom of the page (not shown).

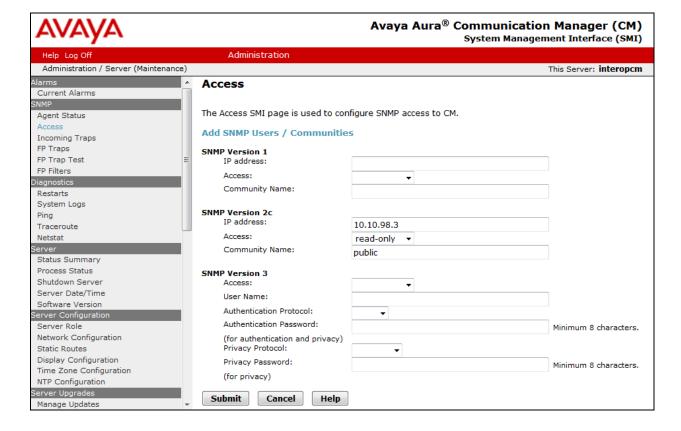

Select **FP Traps** in navigation panel on the left side and click the **Add/Change** button (not shown). In the subsequent page enter the following in the **SNMP Version 2c**:

• IP address Enter the IP address of Nectar UCMP e.g. 10.10.98.3

• **Notification** Select **trap** from the drop down list

• Community Name Enter public

Click the **Submit** button at the bottom of the page.

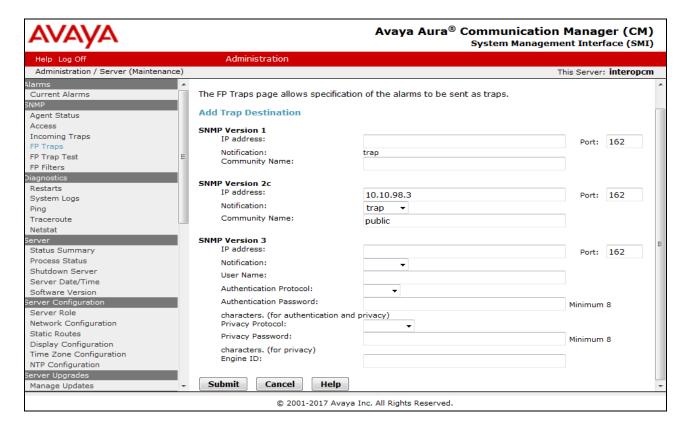

To start the SNMP agent, select **Agent Status** in navigation panel on the left side. If the **Master Agent status** is **Down**, then click the **Start Master Agent** button. If the **Master Agent status** is **Up**, then the agent must be stopped and restarted.

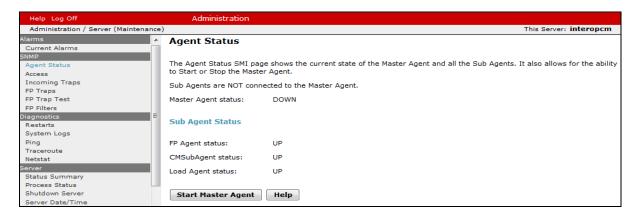

#### 5.5. Configure RTCP Monitoring

To allow Nectar UCMP to monitor the quality of IP calls, configure Communication Manager to send RTCP reporting to the IP address of the Nectar UCMP server. This is done through the SAT interface. Use the **change system-parameters ip-options** command and enter the following:

• Server IPV4 Address Enter the IP address of the Nectar UCMP server

10.10.98.3

RTCP Report Period (secs)
 IPV4 Server Port
 Enter 5
 Enter 5005

```
change system-parameters ip-options
                                                                           1 of
                                                                    Page
                           IP-OPTIONS SYSTEM PARAMETERS
IP MEDIA PACKET PERFORMANCE THRESHOLDS
    Roundtrip Propagation Delay (ms) High: 800 Packet Loss (%) High: 40
                                                       Low: 400
                                                        Low: 15
                     Ping Test Interval (sec): 20
    Number of Pings Per Measurement Interval: 10
                  Enable Voice/Network Stats? n
 RTCP MONITOR SERVER
   Server IPV4 Address: 10.10.98.3
                                        RTCP Report Period(secs): 5
               IPV4 Server Port: 5005
   Server IPV6 Address:
               IPV6 Server Port: 5005
AUTOMATIC TRACE ROUTE ON
           Link Failure? y
                                      H.323 IP ENDPOINT
 Link Loss Delay Timer (min): 5

Recover Refere TITE

Link Loss Delay Timer (min): 5

Primary Search min
H.248 MEDIA GATEWAY
                                          Primary Search Time (sec): 75
  Recover Before LLDT Expiry? y Periodic Registration Timer (min): 20
                                 Short/Prefixed Registration Allowed? n
```

Enter the **change ip-network-region** *n* command, where *n* is IP network region number to be monitored. On Page 2, set **RTCP Reporting Enabled** to **y** and **Use Default Server Parameters** to **y**.

**Note:** Only one RTCP MONITOR SERVER can be configured per IP network region. Repeat this step for all IP network regions that are required to be monitored.

```
change ip-network-region 1

IP NETWORK REGION

RTCP Reporting to Monitor Server Enabled? y

RTCP MONITOR SERVER PARAMETERS
Use Default Server Parameters? y

ALTERNATIVE NETWORK ADDRESS TYPES
```

# 6. Configure Nectar UCMP

This section describes the configuration required for Nectar UCMP to interoperate with Communication Manager. It assumes that the application and all required software components have been installed and properly licensed.

**Note:** The installation and configuration of Nectar UCMP is carried out by Nectar personnel and the following section only details a summary of the configuration used during compliance testing

### 6.1. Connect Avaya CM

Follow these steps to connect the Avaya CM:

1. Navigate to **Modules**  $\rightarrow$  **Avaya**  $\rightarrow$  **CM**:

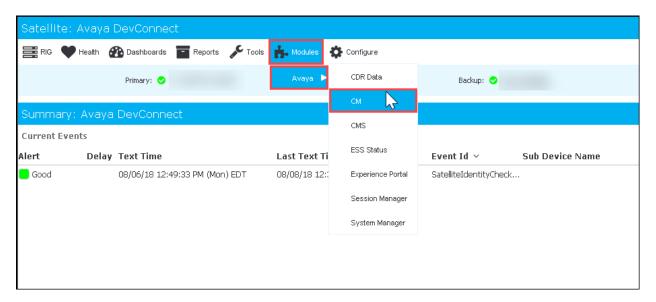

2. In the left pane, select **CM Connection Wizard**:

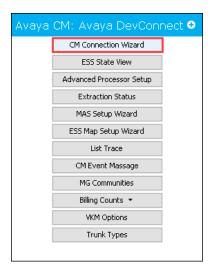

### The following Avaya CM Onboarding Wizard dialog box appears.

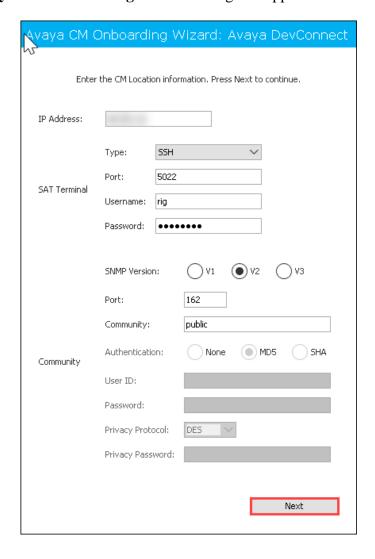

3. Enter the following details relating to the location of the Avaya CM you are onboarding to UCMP; then click **Next**.

| Parameter               | Description                                                                                                    |  |  |  |  |
|-------------------------|----------------------------------------------------------------------------------------------------|--|--|--|--|
| IP Address              | Enter the IP address for the Avaya CM to be onboarded.                                                           |  |  |  |  |
| Туре                    | Select connection type using the drop-down:  • SSH  • Telnet                                                     |  |  |  |  |
| Port                    | Enter the port, such as <i>5022</i> or <i>5023</i> , depending on the connection type.                           |  |  |  |  |
| Username/Password       | Enter the <b>Username</b> and <b>Password</b> for accessing the Avaya CM.                                        |  |  |  |  |
| SNMP Version            | Select the SNMP version from one of the following:  • V1  • V2  • V3                                             |  |  |  |  |
| Port                    | Enter the SNMP port, such as 161.                                                                                |  |  |  |  |
| Community               | Enter the community string previously configured.                                                                |  |  |  |  |
| Authentication          | Select the authentication from one of the following:  None  MD5  SHA                                             |  |  |  |  |
| User ID                 | Enter the User ID previously set up for the SNMP read only community string.                                     |  |  |  |  |
| Password                | Enter the password previously set up for the SNMP read only community string.                                    |  |  |  |  |
| Privacy Protocol        | Select the protocol from one of the following:  None DES AES AES AES-192 AES-256 Note: Enabled for SNMP V3 only. |  |  |  |  |
| <b>Privacy Password</b> | Enter the password for the Privacy Protocol.  Note: Enabled for SNMP V3 only.                                    |  |  |  |  |

UCMP contacts the Avaya CM server to obtain version and survivable processor information.

4. Inspect the processors for inclusion; then click **Next**.

# 6.2. Confirm Connectivity

Follow these steps to view a list of data collection extractions for a particular Avaya CM server:

1. Navigate to **Modules**  $\rightarrow$  **Avaya**  $\rightarrow$  **CM**:

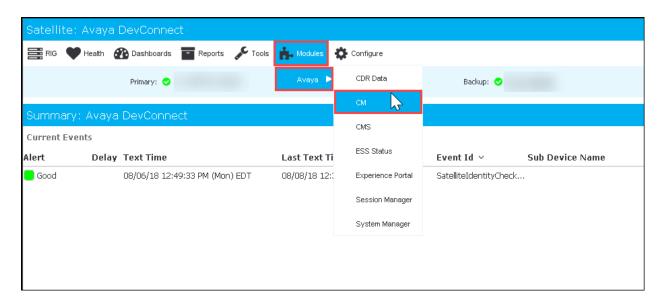

2. In the left pane, select **Extraction Status**:

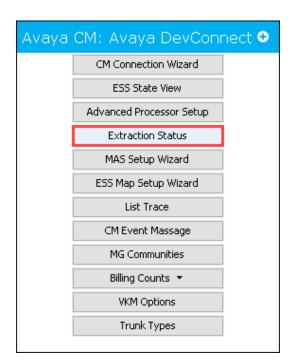

When connected (proper IP address and credentials) you will see extractions begin to populate this window:

| Avaya Extraction         | Statu   | is Ava  | ıya De  | vConnect |    |             |           |           |
|--------------------------|---------|---------|---------|----------|----|-------------|-----------|-----------|
|                          |         |         |         |          |    |             |           |           |
| Process E                | Enable  | Status  | Auto    | Synch St | ^  | Hour To Run | Frequency | Last Time |
| portCard t               | rue     | idle    | true    | In Synch |    | 23          |           | 08/07/18  |
| ipNetworkMap t           | rue     | idle    | true    | In Synch |    | 23          |           | 08/07/18  |
| mediaGateways t          | rue     | idle    | true    | In Synch |    | 23          |           | 08/07/18  |
| mediaServers t           | rue     | idle    | true    | In Synch |    | 23          |           | 08/07/18  |
| ipInterface t            | rue     | idle    | true    | In Synch |    | 23          |           | 08/07/18  |
| nodeNames t              | rue     | idle    | true    | In Synch |    | 23          |           | 08/07/18  |
| capacities t             | true    | idle    | true    | In Synch |    | 23          | 60        | 08/08/18  |
| regions t                | rue     | idle    | true    | In Synch |    | 23          |           | 08/07/18  |
| 23 rows                  |         |         |         |          |    |             |           |           |
|                          |         |         |         |          |    |             |           |           |
| Process                  | S       | tatus s | Synch S | t ^ Auto | Lá | st Time     |           |           |
| CMPings                  | id      | le s    | synched | true     | 07 | 7/18/18     |           |           |
| TrunkPollers             | id      | le s    | synched | true     | 07 | '/18/18     |           |           |
| ProcessorPollers         | id      | le s    | synched | true     | 07 | 7/18/18     |           |           |
| ClanPollers              | id      | le s    | synched | true     | 07 | 7/18/18     |           |           |
| MGDSPPollers             | id      | le s    | synched | true     | 07 | 7/18/18     |           |           |
| ESSDependencyTree        | id      | le s    | synched | true     | 07 | 7/18/18     |           |           |
| ClanDependencyTrees      | id      | le s    | synched | true     | 07 | 7/18/18     |           |           |
| TrunkDependencyTrees     | id      | le s    | synched | true     | 07 | 7/18/18     |           |           |
| MedProDependencyTrees    | id      | le s    | synched | true     | 07 | 7/18/18     |           |           |
| ValBoardDependencyTrees  | id      | le s    | synched | true     | 07 | 7/18/18     |           |           |
| EventControlReset        | id      | le s    | synched | true     | 07 | 7/18/18     |           |           |
| ChassisBoardDependencyTi | rees id | le s    | synched | true     | 07 | 7/18/18     |           |           |
| InterRegionAlignment     | id      | le s    | synched | true     | 07 | 7/18/18     |           |           |
| AESAlignment             | id      | le s    | synched | true     | 07 | 7/18/18     |           |           |
| 19 rows                  |         |         |         |          |    |             |           |           |

### 6.3. Configure Real Time QoS

Follow these steps to configure Real Time QoS for your Avaya CM VKM:

1. Navigate to Configure  $\rightarrow$  Quality Management  $\rightarrow$  Real Time QoS:

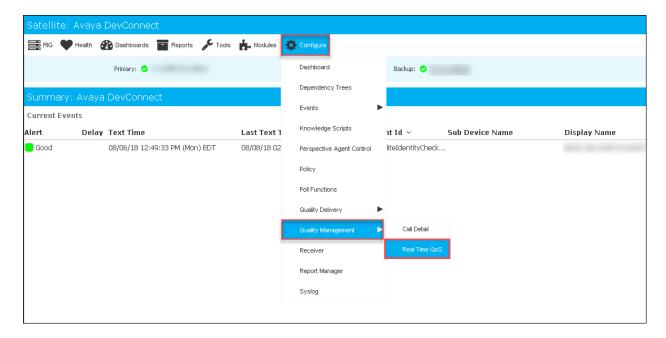

The **Real Time QoS** dialog box appears where you can make a variety of configurations:

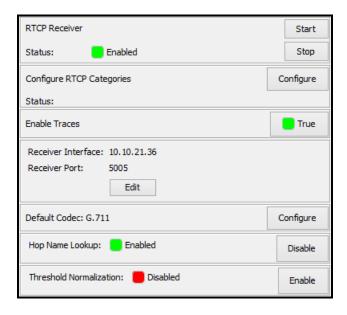

**Note**: You may start the receiver module after you have confirmed the settings described below.

- 2. Configure the **RTCP Categories**.
  - a. The Avaya collections must be completely extracted for this to work. Specifically, make sure the **ipNetworkMap** and **region** tables are complete.
- 3. Set **Enable Traces** to **True**.
- 4. Set **Receiver Interface** to the RIG IP address.
- 5. Leave the **Receiver Port** set to **5005**.
- 6. The **Default Codec** is used to calculate the Mean Opinion Score (MOS) when sessions are encrypted, and the codec is not known to Nectar. If using encryption, set this to the codec that applies to encrypted sessions.
- 7. Set **Hop Name Lookup** to **Enabled**. This will use DNS to show layer-3 device names in the trace routes in addition to their IP addresses.
- 8. When **Threshold Normalization** is disabled, each metric in the **Real-Time QoS** Detail window has an absolute Y-axis scale. (The maximum values are: MOS=5, RTD=500ms, Jitter=500ms, Loss=100%.) If enabled, each metric has a relative Y-axis scale, with the maximum observed value becoming the maximum Y-axis value. This setting is your default view. You can toggle between the absolute and relative Y-axis scales using the gear icon in the **Real-Time QoS Detail** window.
- 9. Start the **RTCP Receiver**.

# 7. Verification Steps

This section provides the tests that can be performed to verify proper configuration of Avaya and Nectar solution.

# 7.1. Verify Communication Manager

Verify Nectar UCMP has established three concurrent connections to the SAT by using the **status logins** command.

| status l | ogins   |                                         |                |         |  |  |  |
|----------|---------|-----------------------------------------|----------------|---------|--|--|--|
|          |         | COMMUNICATION MANAGER LOGIN INFORMATION |                |         |  |  |  |
| Login    | Profile | User's Address                          | Active Command | Session |  |  |  |
| rig      | 20      | 10 10 00 2                              |                | 3       |  |  |  |
| rig      | 20      | 10.10.98.3                              |                | 4       |  |  |  |
| rig      | 20      | 10.10.98.3                              |                | 5       |  |  |  |
| *admin   | 18      | 10.10.98.3                              | stat logins    | 6       |  |  |  |
|          |         | 10.10.98.86                             |                |         |  |  |  |

# 7.2. Verify Inventory of Communication Manager on Nectar RIG client

On the Nectar RIG client, navigate to **Reports**  $\rightarrow$  **Inventory**  $\rightarrow$  **Avaya**  $\rightarrow$  **CM** (not shown) the Avaya Inventory window displays the inventory of Communication Manager.

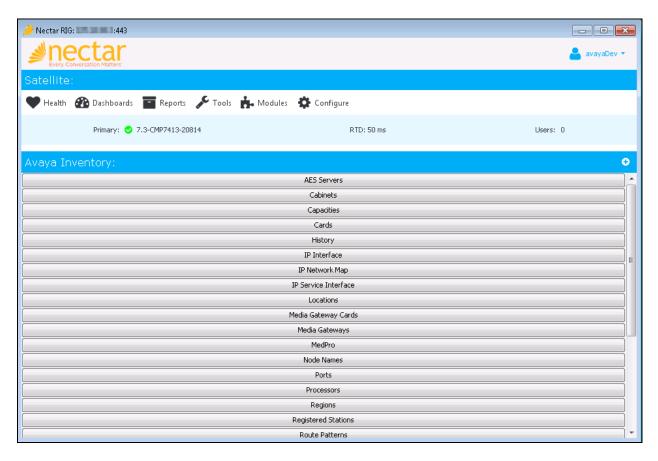

### 7.3. Verify Event of Communication Manager on Nectar RIG client

On the Nectar RIG client, navigate to **Health**  $\rightarrow$  **Summary** (not shown), the **Summary** window displays current events of Communication Manager with level of alert.

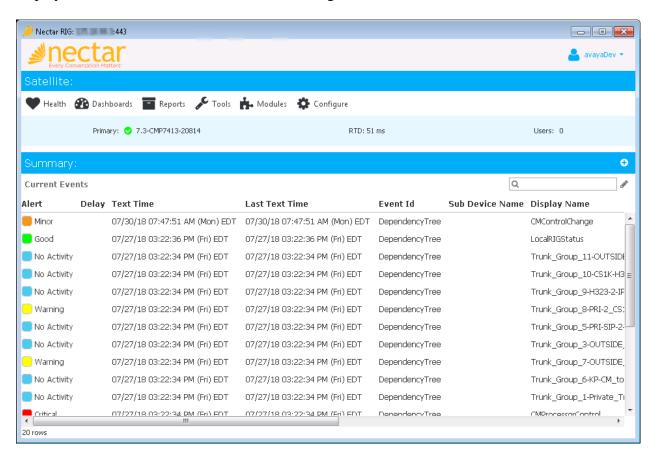

# 7.4. Verify RCTP on Nectar RIG client

On the Nectar RIG client, navigate to **Health**  $\rightarrow$  **Quality Management**  $\rightarrow$  **Real Time QoS** (not shown), the **Real Time QoS** portion displays below the main menu. To open the **Real Time QoS** in a separate window, click on the plus sign (+) on the right side.

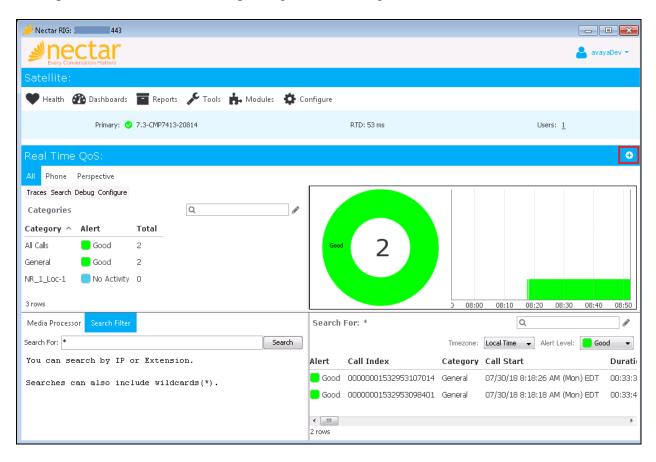

**The Real Time QoS** window is displayed with RTCP information of real time calls. Select a call to look at it in detail.

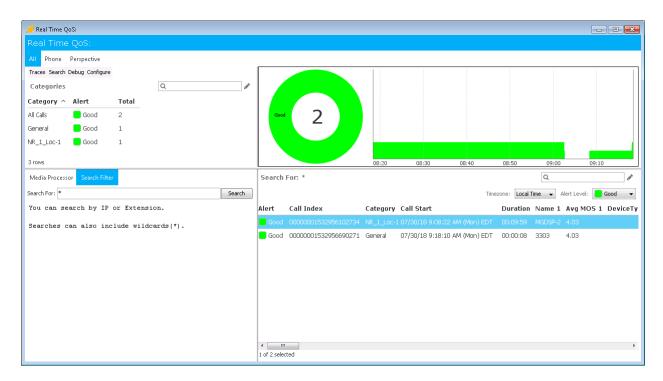

The detail of call is displayed with QoS information including trace route end-to-end, MOS, RTD (Latency), Jitter, Packet Loss and DSCP.

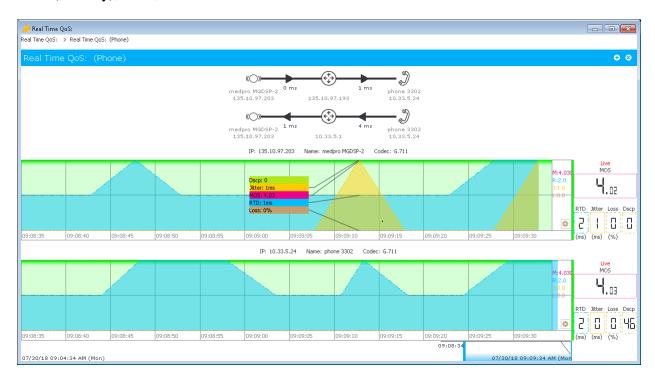

### 8. Conclusion

These Application Notes describe the steps required to configure Nectar UCMP to interoperate with Avaya Aura® Communication Manager. All test cases have passed and met the objectives outlined in **Section 2.1**.

#### 9. Additional References

These documents form part of the Avaya official technical reference documentation suite. Further information may be had from <a href="http://support.avaya.com">http://support.avaya.com</a> or from your Avaya representative.

- [1] Administering Avaya Aura® Communication Manager (Release 7.1.2, Issue 5, February 2018)
- [2] Administering Network Connectivity on Avaya Aura® Communication Manager (Release 7.1.1, Issue 2, August 2017), 555-233-504
- [3] Avaya Aura® Communication Manager Feature Description and Implementation (Release 7.1.2, Issue 4, January 2018)
- [4] Avaya Aura® Communication Manager Screen Reference (Release 7.1.1, Issue 2, August 2017), 03-602878
- [5] Avaya Aura® Communication Manager SNMP Administration and Reference Guide (Release 7.1, Issue 1, May 2017), 03-602013
- [6] Administering Avaya Aura® Session Manager (Release 7.1.2, Issue 3, December 2017)

Nectar documentation can be obtained directly from the Nectar website <a href="https://www.nectarcorp.com/solutions/nectar-for-avaya/">https://www.nectarcorp.com/solutions/nectar-for-avaya/</a>

#### ©2018 Avaya Inc. All Rights Reserved.

Avaya and the Avaya Logo are trademarks of Avaya Inc. All trademarks identified by ® and TM are registered trademarks or trademarks, respectively, of Avaya Inc. All other trademarks are the property of their respective owners. The information provided in these Application Notes is subject to change without notice. The configurations, technical data, and recommendations provided in these Application Notes are believed to be accurate and dependable, but are presented without express or implied warranty. Users are responsible for their application of any products specified in these Application Notes.

Please e-mail any questions or comments pertaining to these Application Notes along with the full title name and filename, located in the lower right corner, directly to the Avaya DevConnect Program at <a href="mailto:devconnect@avaya.com">devconnect@avaya.com</a>.